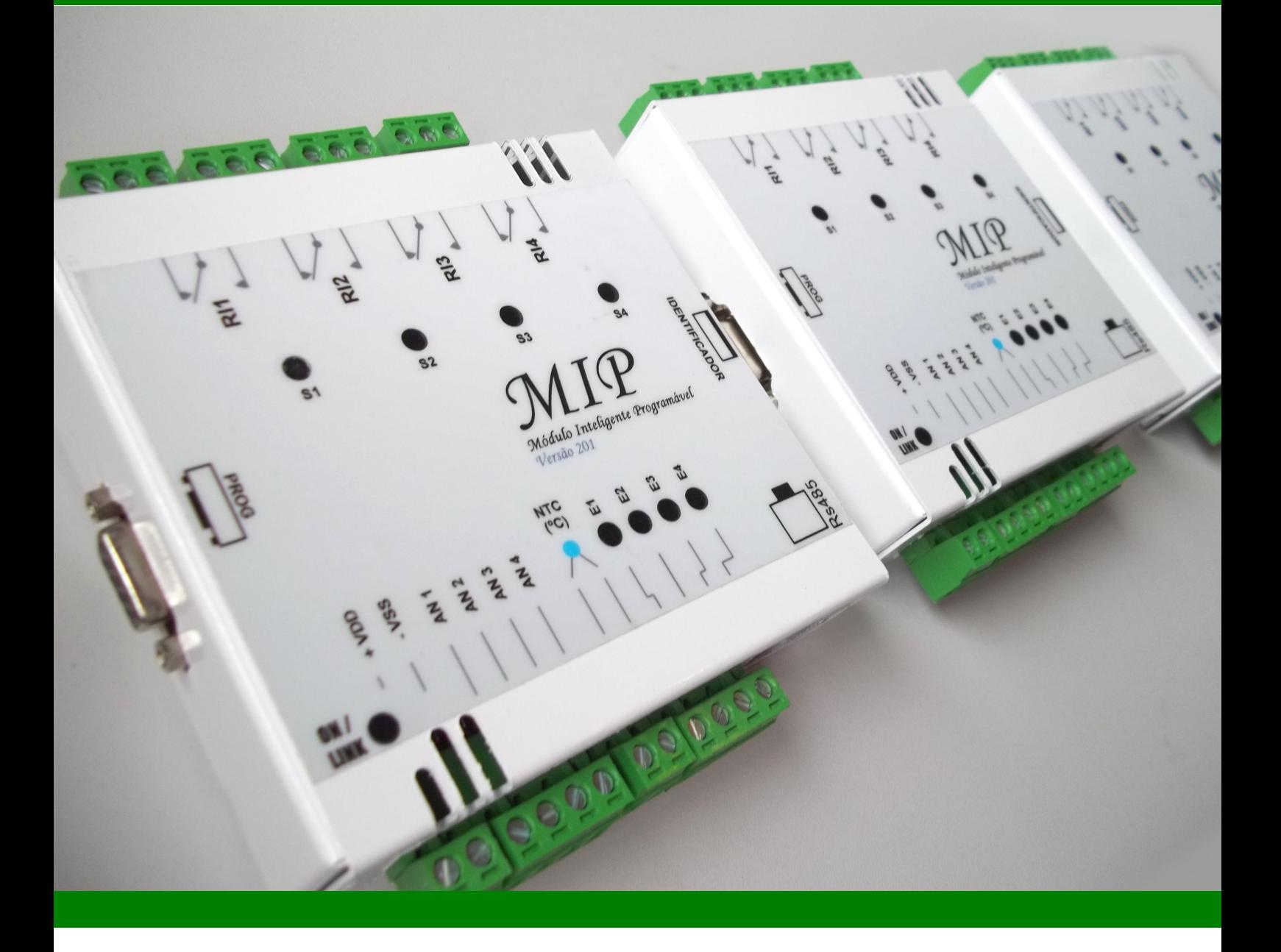

JNA Componentes Eletrônicos www.jnaeletronicos.com jna@jnaeletronicos.com (47) 3467 5569

## **MIP MASTER**

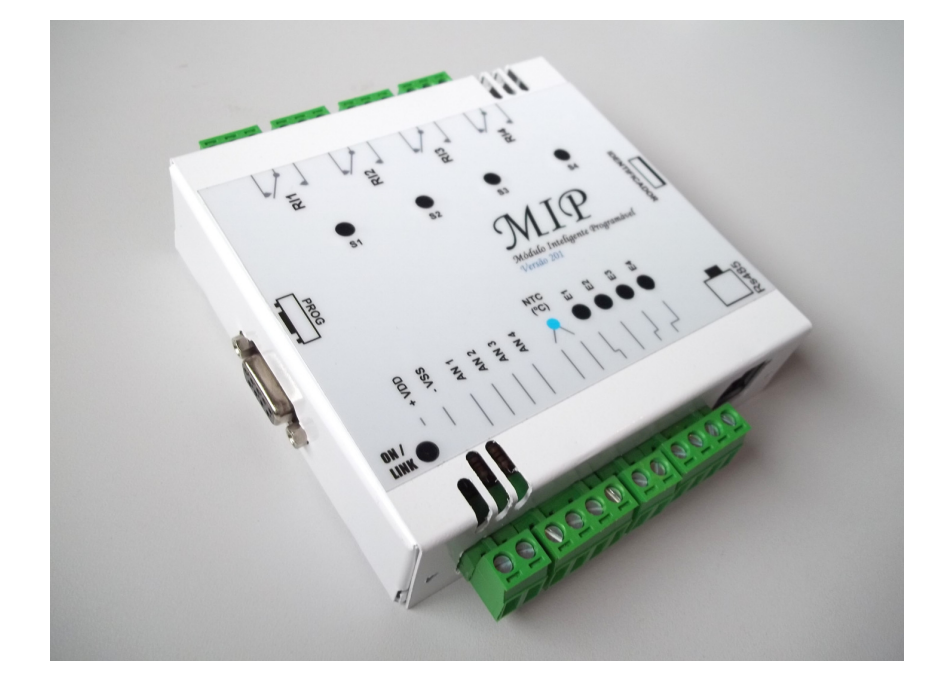

#### Recursos

- 4 Entradas Analógicas;
- 4 Entradas Digitais;
- 1 Entrada de Temperatura;
- 4 Saídas Digitais;

Comunicação RS485 para expansão em até 100 pontos para E/S Digitais e 50 pontos para Entradas Analógicas.

LEDs indicativos nas E/S e na alimentação.

## Especificações Elétricas

Alimentação 12/24 Vcc;

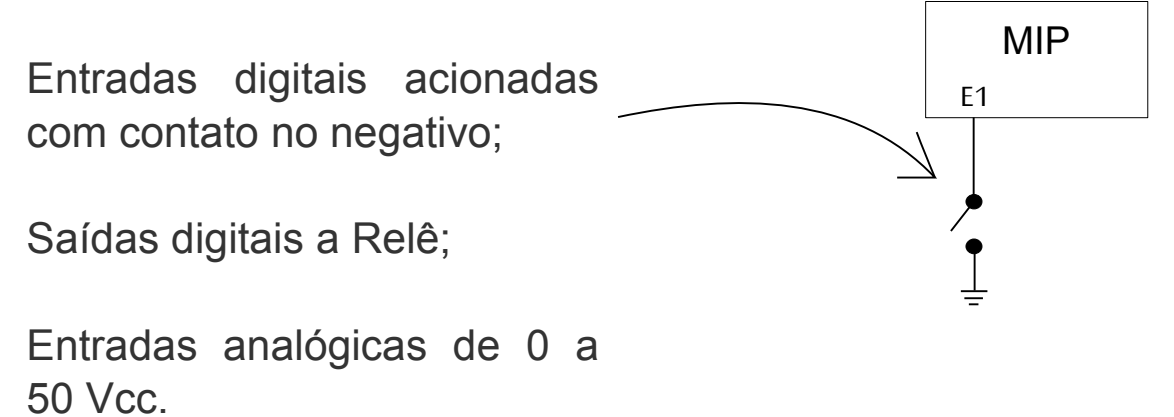

Guia de Instalação e Utilização - Software

- Instale o programa "Beremiz" que se encontra no CD do MIP;
- 2 Copie a pasta MDK do CD para um local de sua escolha no seu computador;
- 3 Renomeie a pasta copiada para um nome de sua escolha;

Repita os passos 2 e 3 sempre que iniciar um novo projeto com os módulos MIP.

## 4 Abra o programa PLCOpenEditor

em Iniciar > Programas > Beremiz > Tools > PLCOpenEditor;

## 5 Em Arquivo > Abrir, Abra o arquivo "programa";

Pronto, agora você pode criar o seu programa.

## **PLCOpenEditor - Interface**

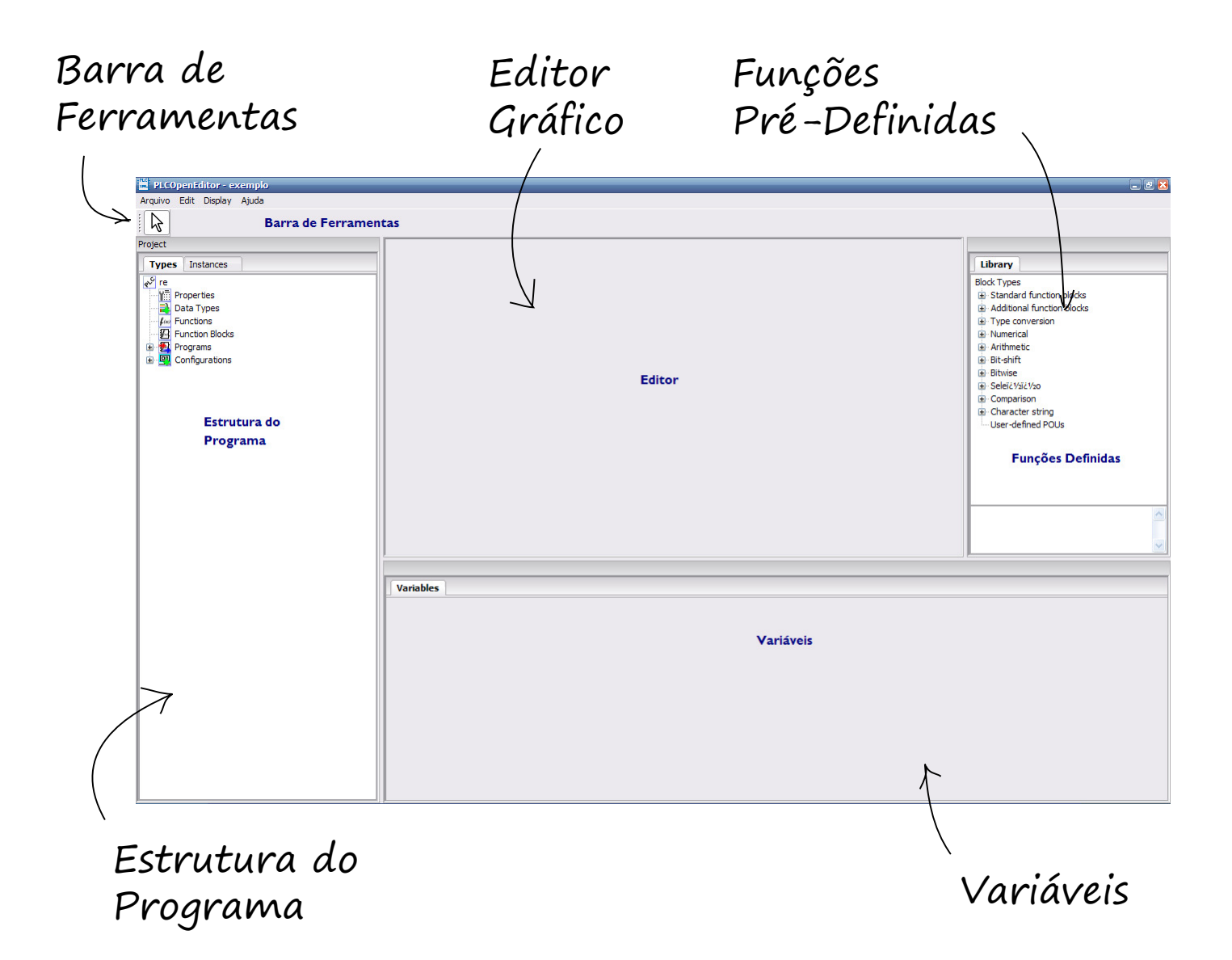

## PLCOpenEditor - Variáveis

As variáveis são utilizadas para representar entradas e saídas do módulo MIP e armazenar valores.

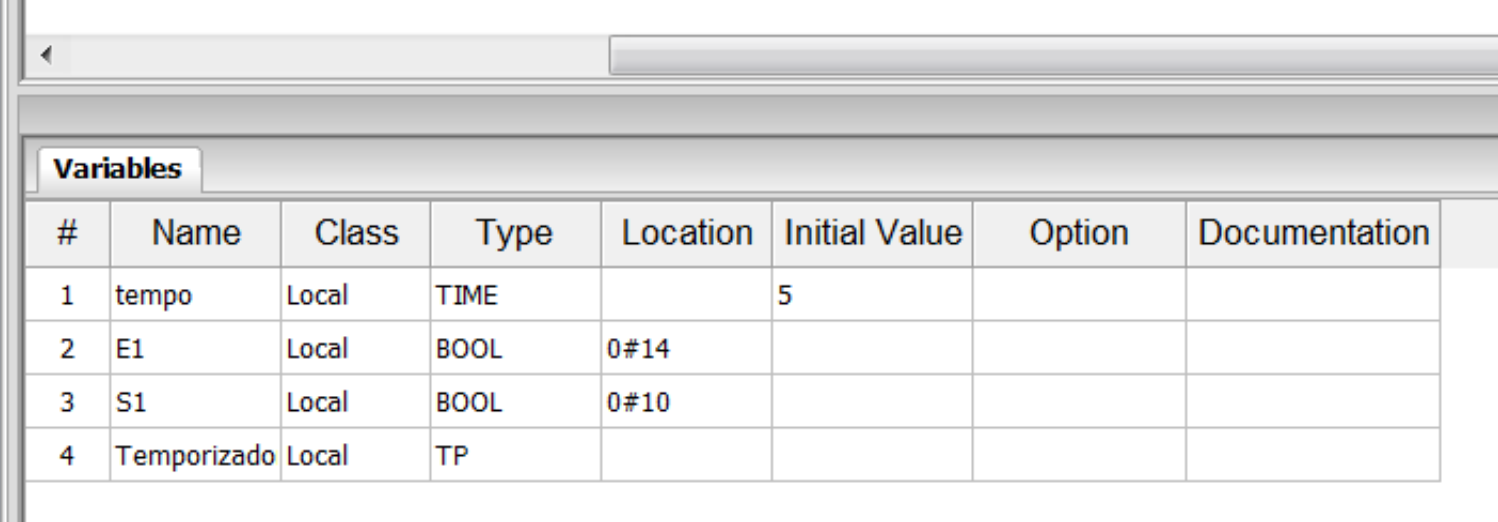

Uma variável possui:

#### Nome

Ш

 Identifica a variável. Um nome de variável pode conter apenas letras (sem nenhum caracter especial como 'ç' ou assentos), números e o caracter ' '. Ela não pode começar com um número como 9minha\_var. Exemplos: minha\_var, var1, E1.

#### Tipo

O tipo da variável diz o tipo de valor que ela irá armazenar.

#### Localização

 Se for indicada uma localização, a variável irá representar a E/S correspondente. Caso contrário, a variável será apenas armazenada na memória do módulo.

#### Valor Inicial

Se preenchido, quando o programa iniciar a variável terá este valor.

# **Módulo Programável**

## PLCOpenEditor - Adicionando Variáveis

As variáveis são utilizadas para representar entradas e saídas do módulo MIP e armazenar valores.

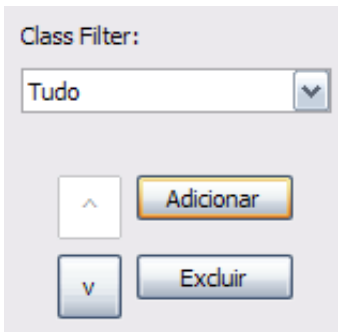

1. Clique em "Adicionar" ao lado da tabela de variáveis.

Uma nova linha na tabela de variáveis irá aparecer. Preencha os campos necessários.

#### 2. Em seguida podemos inserir a variável no programa.

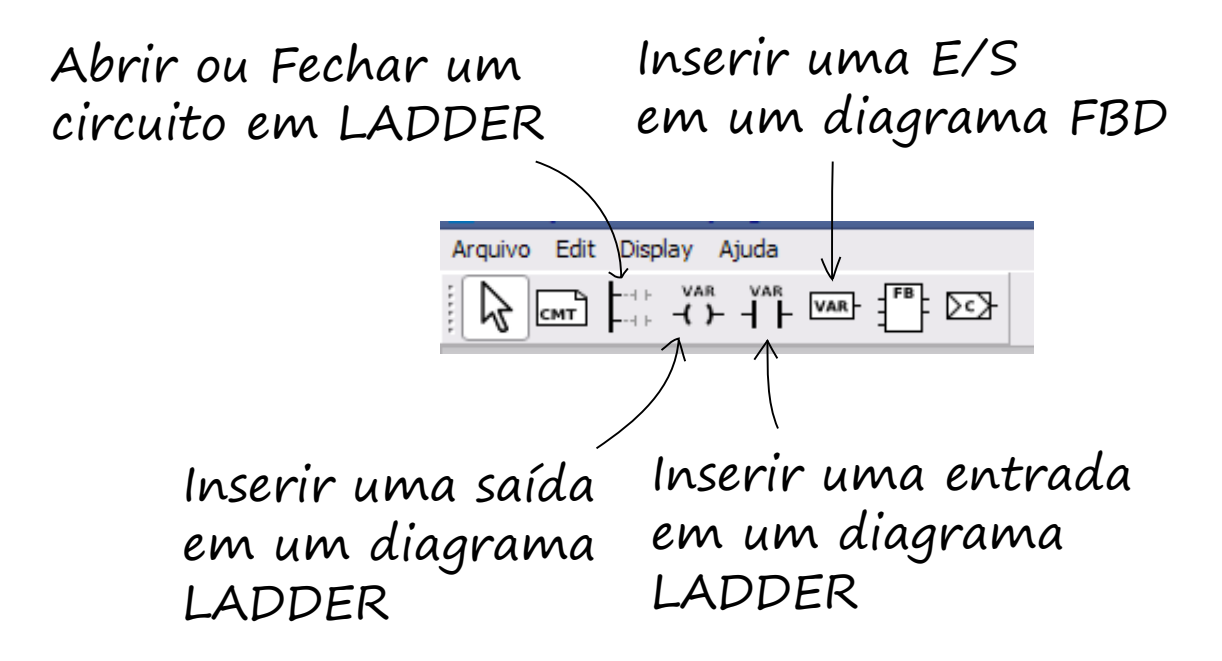

#### MIP - Rede RS485

Siga estes passos para colocar os módulos MIP em Rede.

1. Conecte os módulos com o cabo de rede.

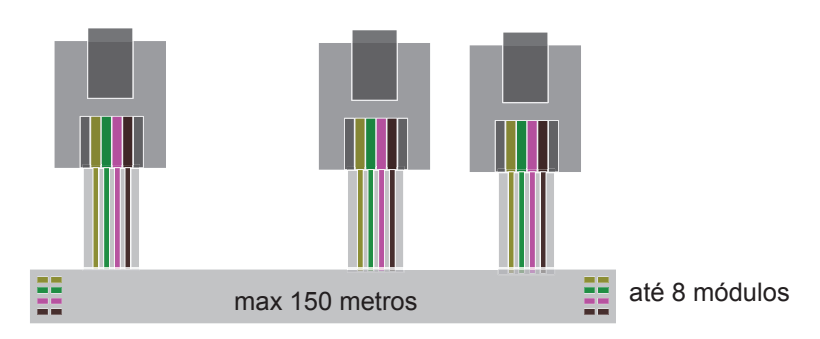

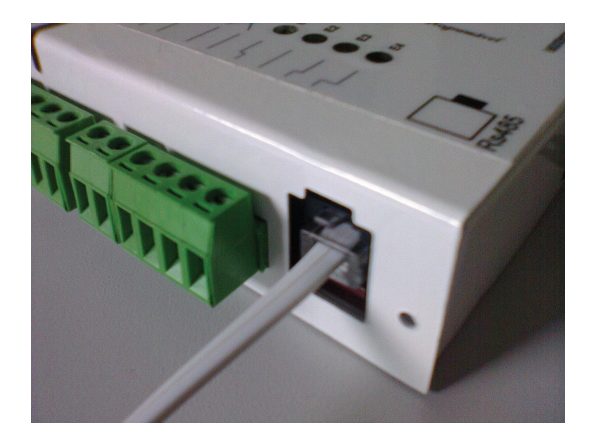

2. Configure os pinos de endereçamento de cada módulo.

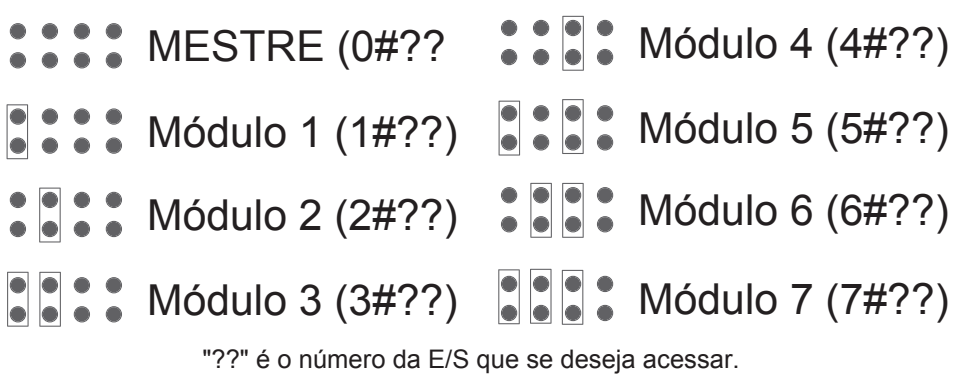

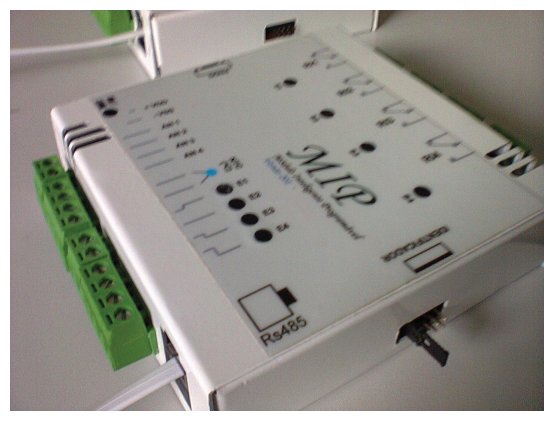

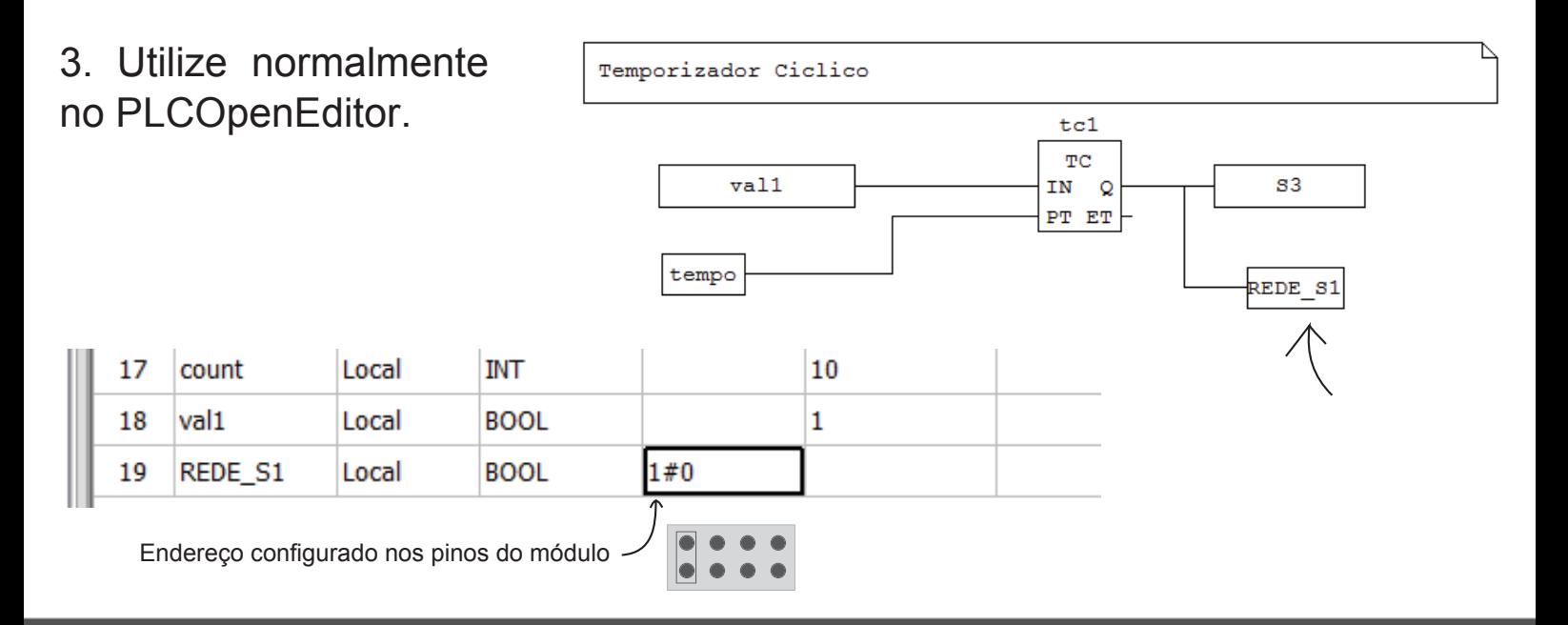

#### MIP - IHM

#### Siga esses passos para utilizar a IHM.

1. Defina as mensagens que irão aparecer na IHM no arquivo MENSAGENS.txt dentro da pasta MDK-IHM que já está na sua pasta MDK que foi copiada.

Número da Mensagem \* A Mensagem MS 1 será a tela inicial da IHM.

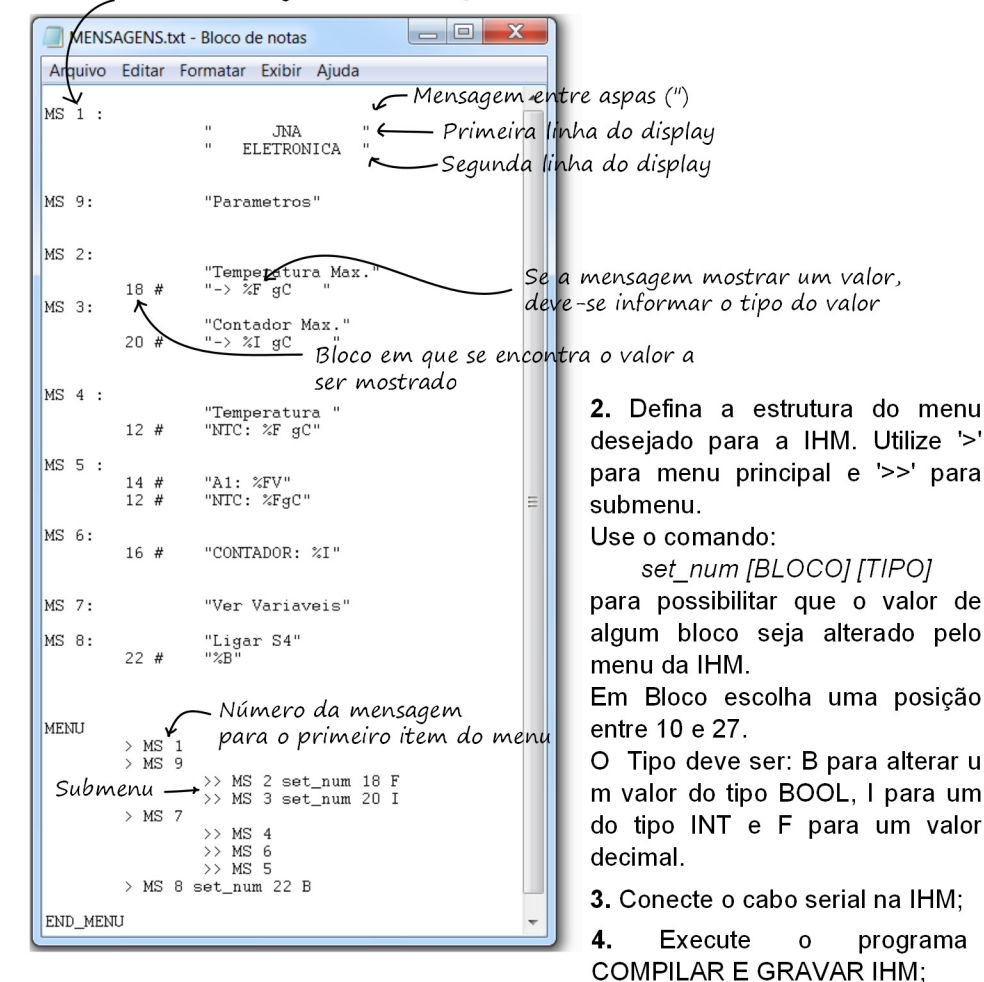

5. Desligue e ligue a IHM. A gravação deve iniciar imediatamente, ao terminar, desligue e ligue novamente a IHM;

A IHM contem 27 blocos em sua memória. Os blocos de 0 a 10 são blocos especiais e os demais são de uso geral.

Alterando o valor desses blocos é possível:

BLOCO 0: Selecionar a mensagem que aparecerá no display, se não for alterado ou permanecer em '0' a IHM mostrará o menu de navegação definido no arquivo MENSAGENS txt:

BLOCO 1: Controlar o BackLight do Display LCD, 0 para desligado e 1 para ligado; Com os blocos de uso geral o usuário pode copiar valores de qualquer variável em seu programá e enviar para o display.

6. Utilize normalmente no PLCOpenEditor.

#### **COMO ACESSAR OS BLOCOS A PARTIR DO PLCOpenEditor?**

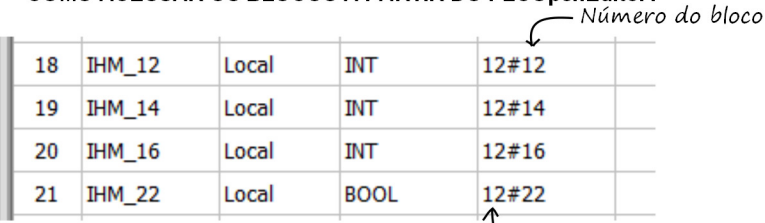

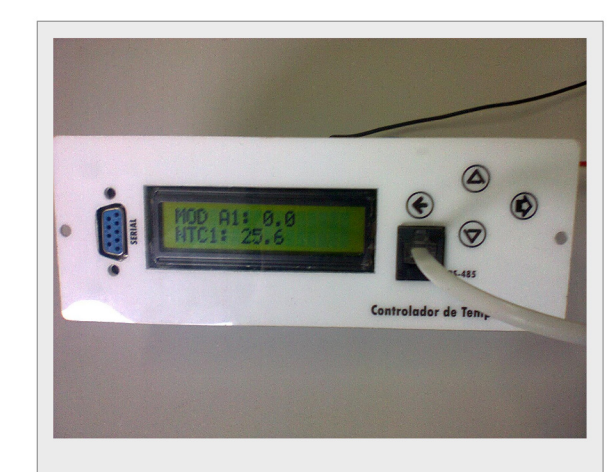

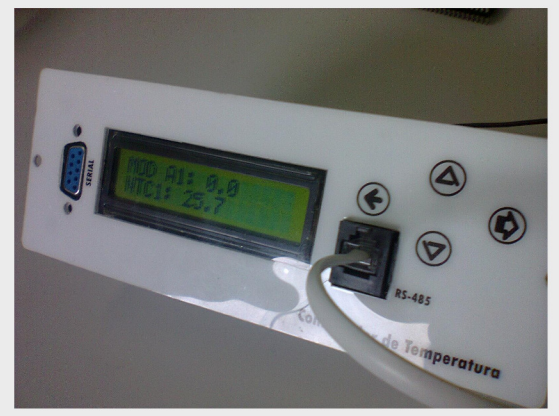

#### CARACTERÍSTICAS

Alimentação 12/24 Volts; Dimensões: 16.0x5.5 Profundidade: 5.5 2 Saidas a Relês; Conexão RS485: Conexão RS232: Teclado com 4 teclas; Display de Caracteres LCD.

#### Copiando valores para os blocos

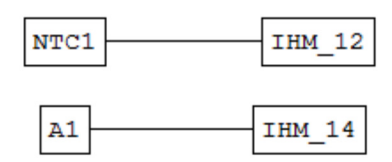

Buscando um valor que foi setado pelo usuário na IHM

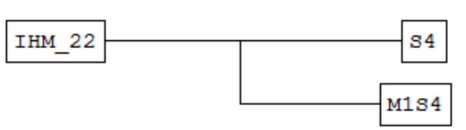

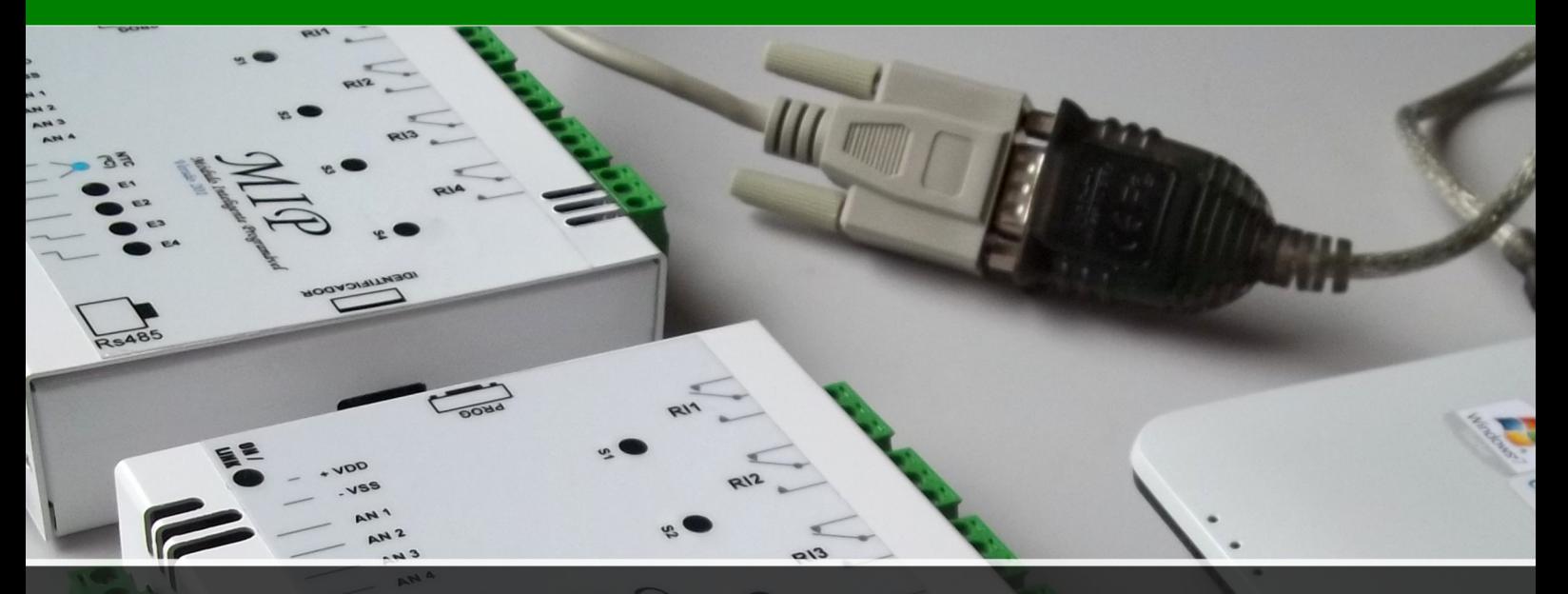

# Bremolos

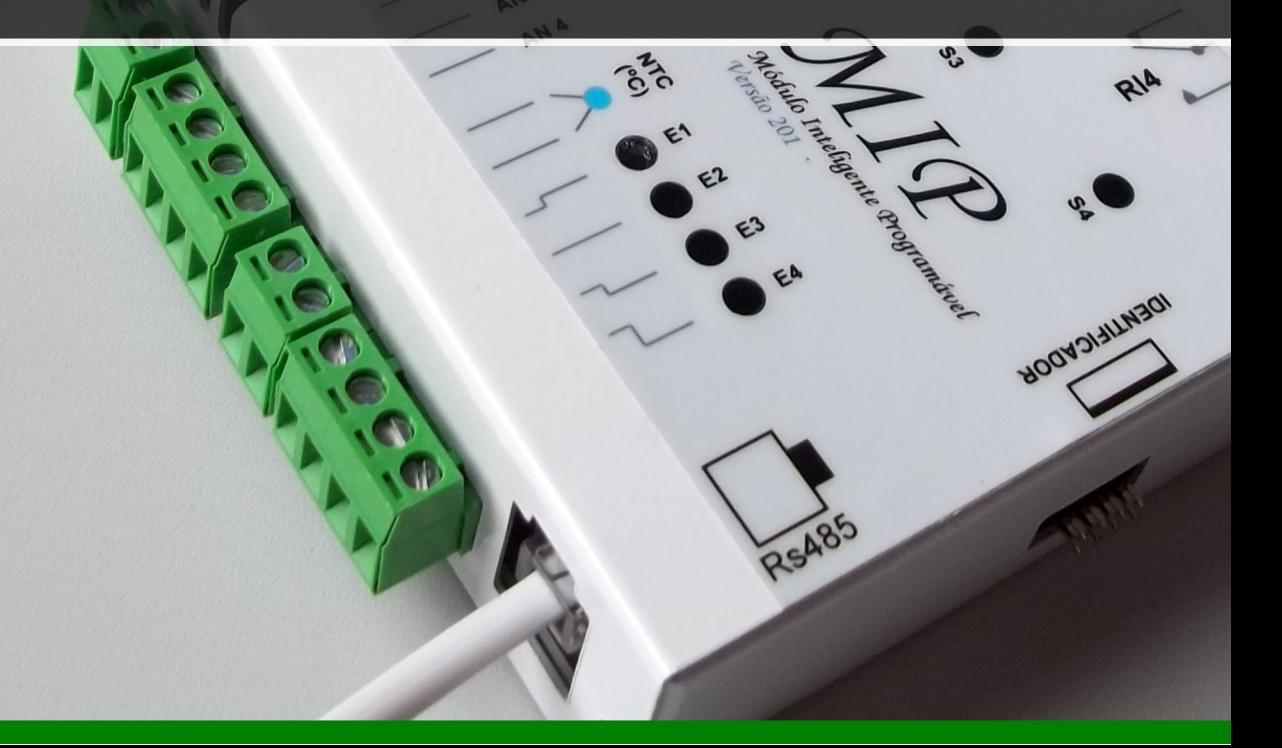

#### **PLCOpenEditor - LADDER**

Insira as variáveis na tabela de variáveis como a seguir. Não é necessário manter a ordem de inserção.

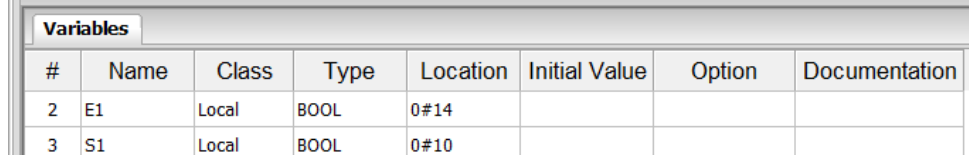

Abrir ou Fechar um circuito em LADDER (POWER RAIL)

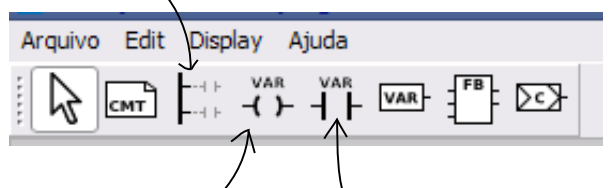

Inserir uma saída em um diagrama LADDER (COIL) Inserir uma entrada em um diagrama LADDER (CONTACT)

Clique no ícone "COIL" e em seguida sobre a área de desenho. Clique duas vezes no coil inserido e selecione "S1" na opção "Name"

Em seguida insira outro "Power Rail" na área de desenho, clique duas vezes sobre ele e selecione "Right" .

O programa deverá ficar assim:

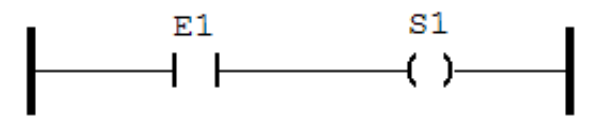

Abra um circuito ladder clicando no ícone "Power Rail". Em seguida clique na área de desenho para inserir o "Power Rail".

Clique no ícone "CONTACT" e em seguida sobre a área de desenho. Clique duas vezes no contato inserido e selecione "E1" na opção "Name"

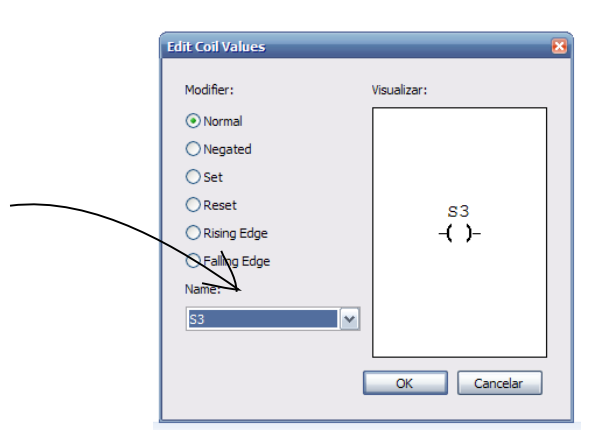

#### PLCOpenEditor - FBD (Function Block Diagram)

Insira as variáveis na tabela de variáveis como a seguir. Não é necessário manter a ordem de inserção.

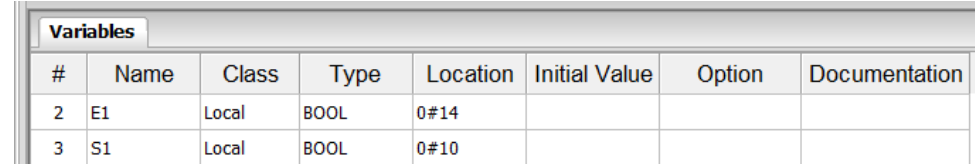

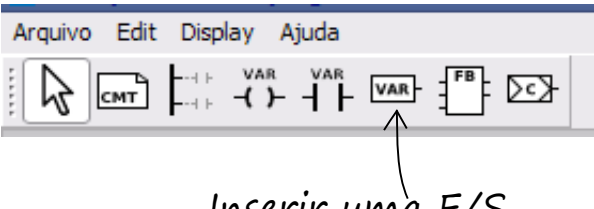

Inserir uma E/S em um diagrama FBD (VAR)

Clique no ícone "VAR" e em seguida sobre a área de desenho. Clique duas vezes no item inserido e selecione "E1" na opção "Name" e em "Class" selecione Input, clique em OK.

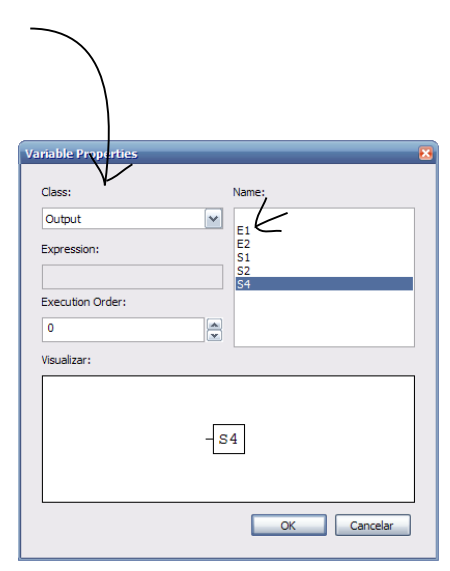

Insira outra "VAR" no diagrama dessa vez selecionando S1 em "Name" e Output em "Class". Clique em OK.

O programa deverá ficar assim:

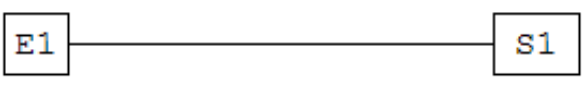

Esse programa faz a mesma função que o anterior mas foi construído em FBD.

Grave o programa para testar.

#### Gravando o Programa no Módulo

Após criar o programa no PLCOpenEditor, vá em Arquivo > Generate Program. Na tela que aparecer salve sobre o arquivo "meuprograma.st" da sua pasta MDK de trabalho.

Vá no CD e abra o programa "MIP PROG".

\*Você pode copiar o MIP PROG para o seu computador se desejar. Clique em "Abrir Arquivo para Compilar" e selecione o arquivo que foi gerado "meuprograma.st". Clique em Gravar.

\*O módulo MIP deve estar conectaco e ligado para que possa gravar um programa.

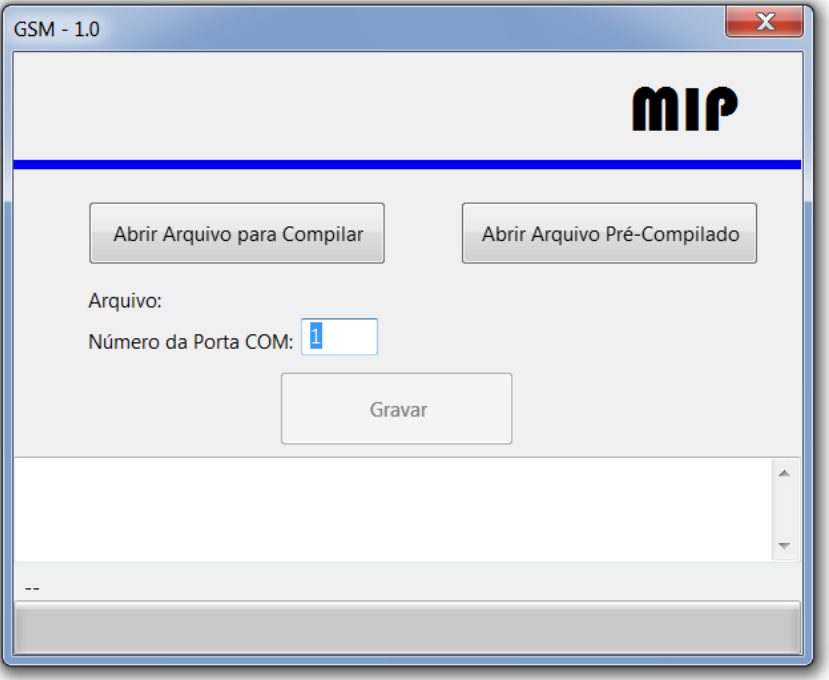

Quando a gravação terminar, o módulo o executará imediatamente.

\*Para gravar novamente o mesmo programa, basta clicar novamente em "Gravar", o MIP PROG irá carregar novamente o arquivo gerado.